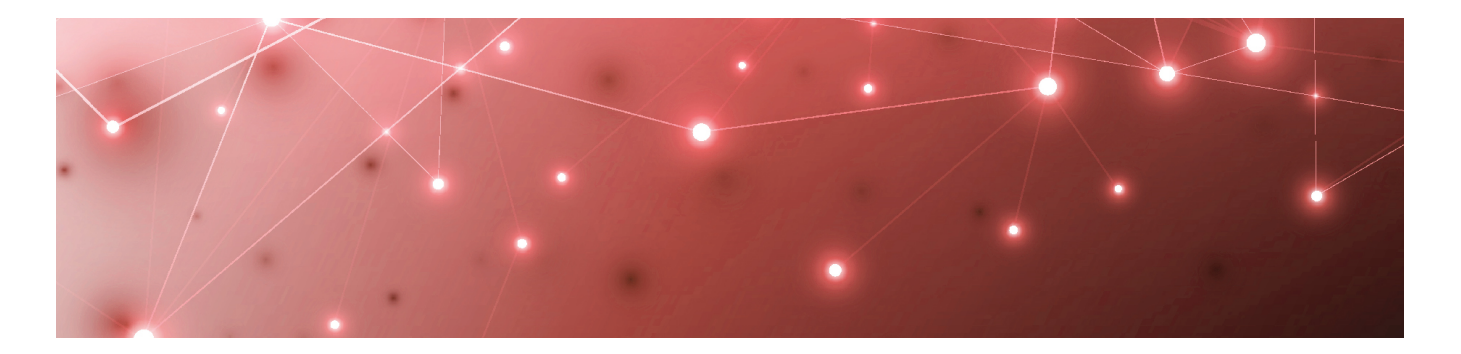

# MARTELLO | Savision is a subsidiary

# Savision iQ

# **RELEASE NOTES**

RELEASE 2.9.3

DOCUMENT DATE: JUNE 1, 2020

#### **NOTICE**

The information contained in this document is believed to be accurate in all respects but is not warranted by Martello Technologies Corporation. The information is subject to change without notice and should not be construed in any way as a commitment by Martello Technologies or any of its affiliates or subsidiaries. Martello Technologies and its affiliates and subsidiaries assume no responsibility for any errors or omissions in this document. Revisions of this document or new editions of it may be issued to incorporate such changes.

No part of this document can be reproduced or transmitted in any form or by any means - electronic or mechanical - for any purpose without written permission from Martello Technologies.

#### **Trademarks**

MarWatch™, Elfiq, Savision, Martello Technologies, and the Martello Technologies logo are trademarks of Martello Technologies Corporation.

Windows and Microsoft are trademarks of Microsoft Corporation.

Other product names mentioned in this document may be trademarks of their respective companies and are hereby acknowledged.

© Copyright 2020, Martello Technologies Corporation

All rights reserved

Release Notes Release 2.9.3 - June 1, 2020

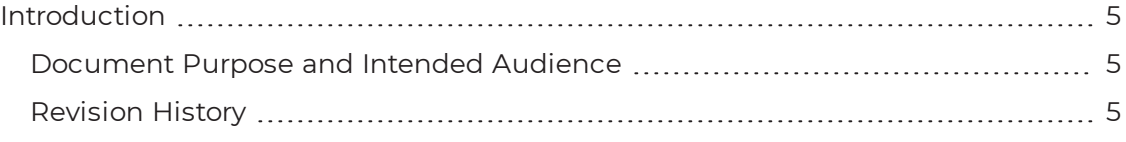

#### [CHAPTER](#page-5-0) 2

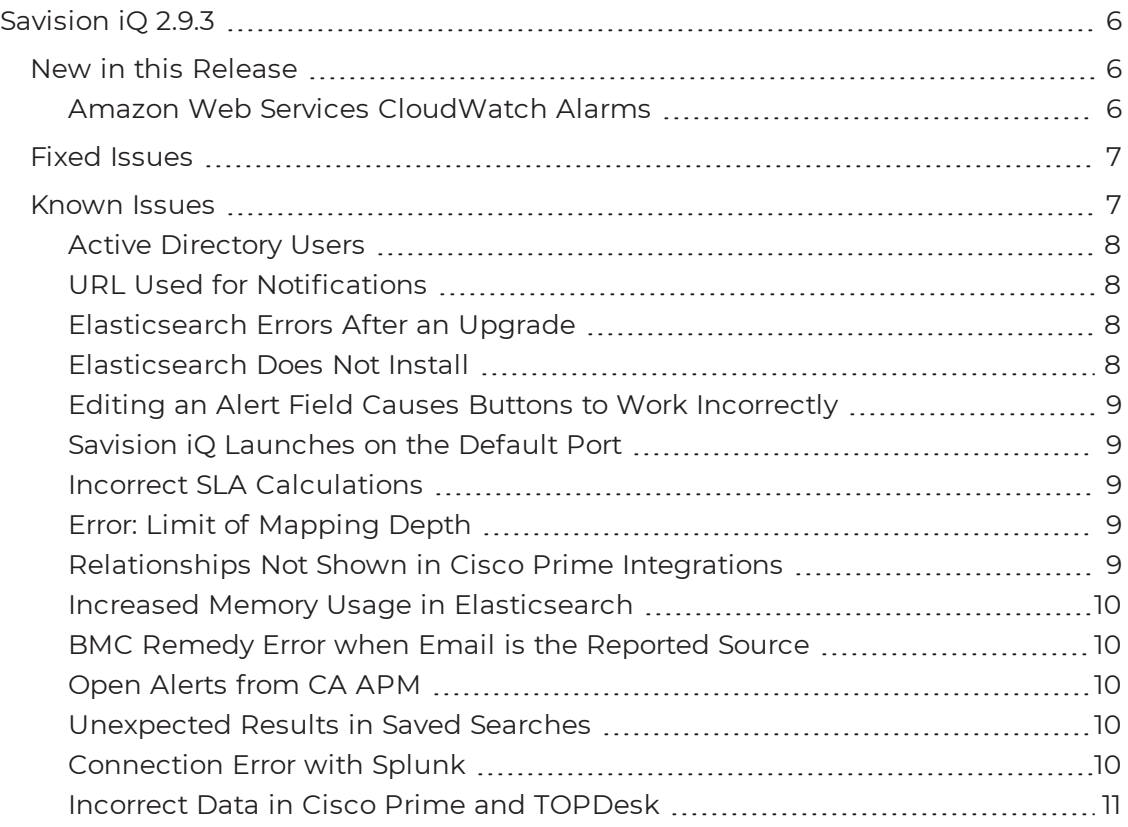

#### [CHAPTER](#page-11-0) 3

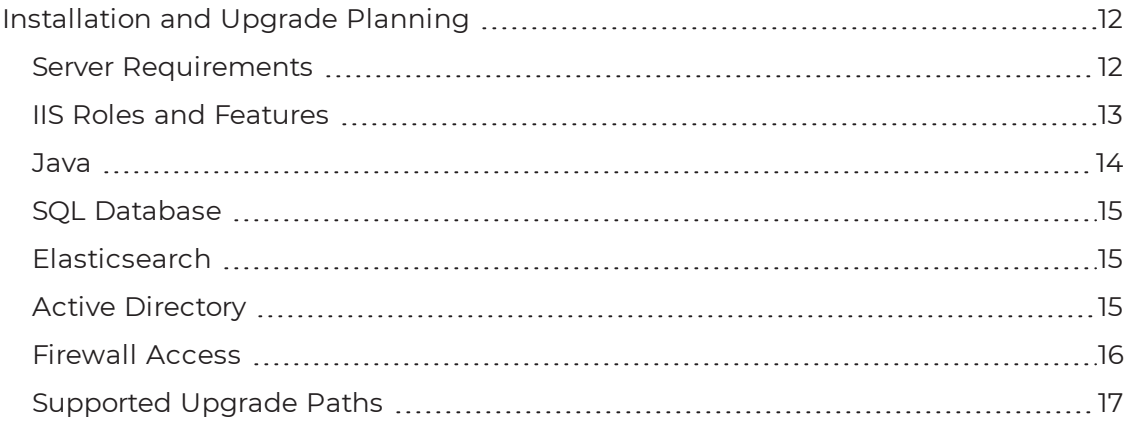

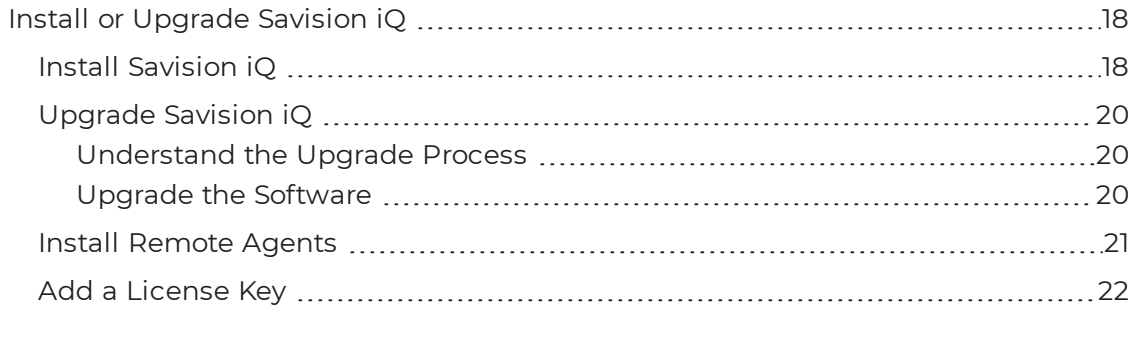

#### [CHAPTER](#page-22-0) 5

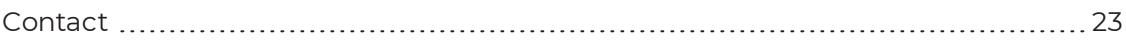

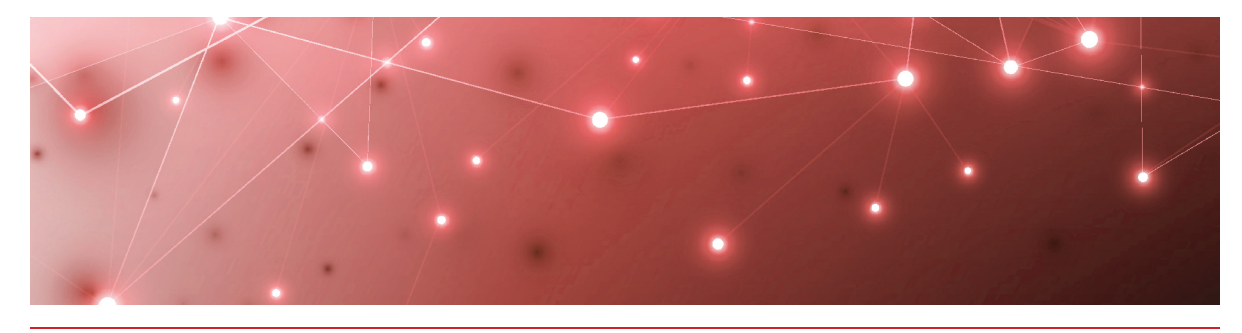

# <span id="page-4-1"></span><span id="page-4-0"></span>Introduction

Savision iQ is a powerful analytics tool that works in conjunction with your existing IT monitoring and management systems. It collects alerts and health state information from a wide range of different sources and consolidates it under a single pane of glass.

# <span id="page-4-2"></span>**Document Purpose and Intended Audience**

This document summarizes the content introduced by Savision iQ release 2.9.3. It also provides information about upgrade and installation requirements. This document is intended for use by trained partners and end users.

### <span id="page-4-3"></span>**Revision History**

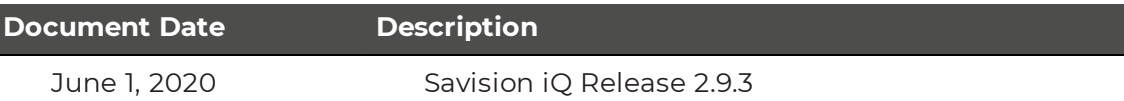

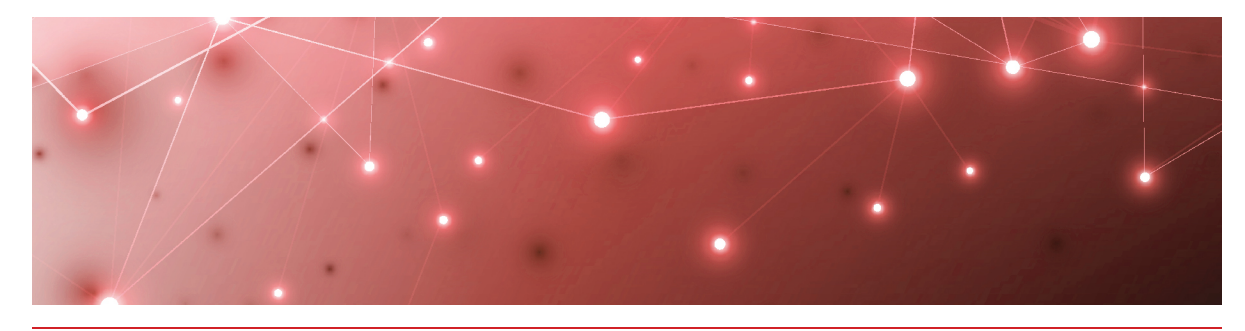

# <span id="page-5-1"></span><span id="page-5-0"></span>Savision iQ 2.9.3

The information in this document applies to Savision iQ release 2.9.3. It describes the changes in this release and provides the information you need to upgrade or install the software.

### <span id="page-5-2"></span>**New in this Release**

Savision iQ release 2.9.3 includes the following new features and enhancements:

• "Amazon Web Services [CloudWatch](#page-5-3) Alarms " on page 6

#### <span id="page-5-3"></span>Amazon Web Services CloudWatch Alarms

Amazon Web Services (AWS) has CloudWatch metrics for the conditions that AWS can monitor. If you have configured an alarm for a CloudWatch metric, Savision iQ creates a component for that alarm, which you can pin to a board or a business service. When the alarm is triggered in AWS, the component health state in Savision iQ is shown as critical until the alarm in AWS is resolved or closed. Savision iQ also creates alerts for CloudWatch alarms when the alarm is triggered in AWS.

#### <span id="page-6-0"></span>**Fixed Issues**

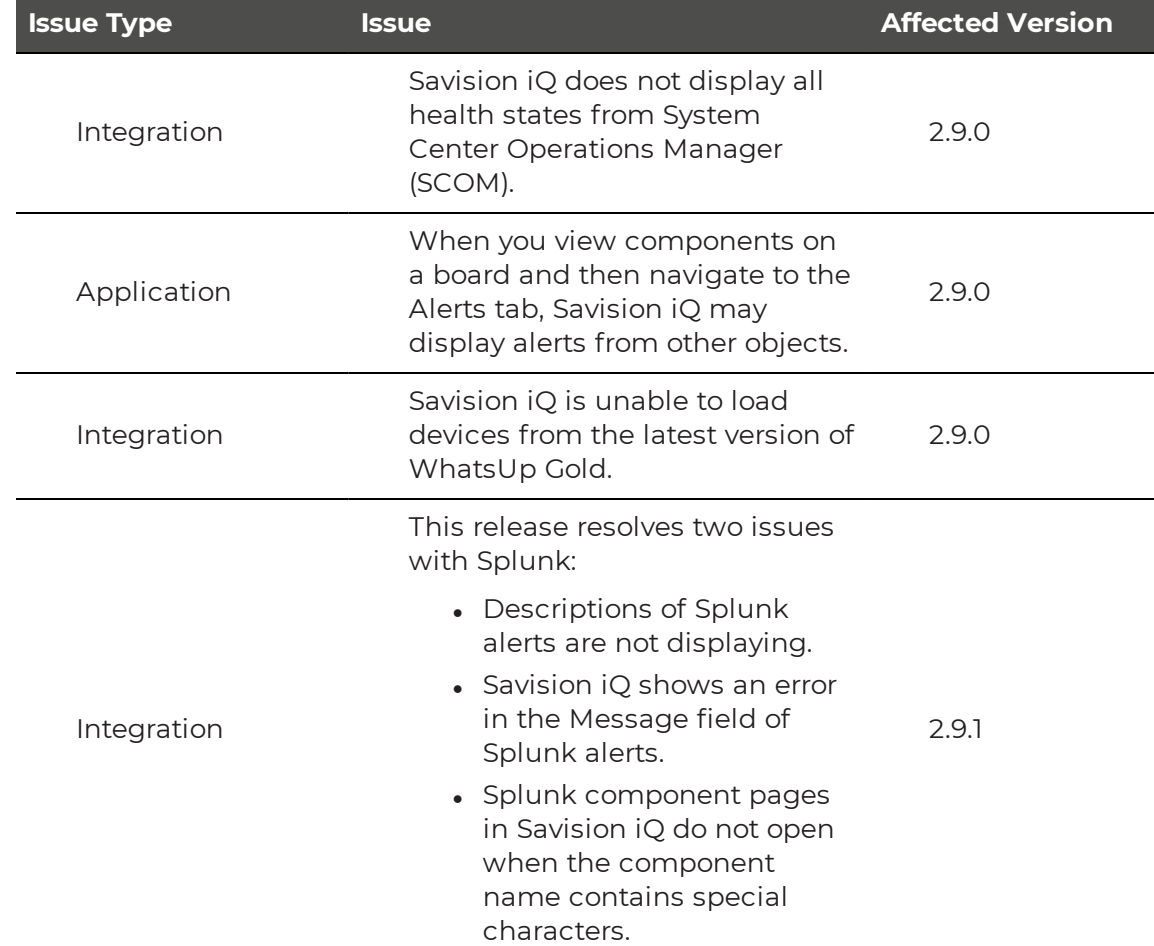

The following issues were fixed in the 2.9.3 release of Savision iQ.

#### <span id="page-6-1"></span>**Known Issues**

The following items are known issues in the 2.9.3 release of Savision iQ:

- "Active [Directory](#page-7-0) Users" on page 8
- $\bullet$  "URL Used for [Notifications"](#page-7-1) on page 8
- ["Elasticsearch](#page-7-2) Errors After an Upgrade" on page 8
- ["Elasticsearch](#page-7-3) Does Not Install " on page 8
- "Editing an Alert Field Causes Buttons to Work [Incorrectly"](#page-8-0) on page 9
- . "Savision iQ [Launches](#page-8-1) on the Default Port" on page 9
- "Incorrect [SLA Calculations](#page-8-2)" on page 9
- ["Error: Limit](#page-8-3) of Mapping Depth" on page 9
- . ["Relationships](#page-8-4) Not Shown in Cisco Prime Integrations" on page 9
- "Increased Memory Usage in [Elasticsearch"](#page-9-0) on page 10
- . ["BMC Remedy](#page-9-1) Error when Email is the Reported Source" on page 10
- . "Open Alerts from [CA APM"](#page-9-2) on page 10
- **.** ["Unexpected](#page-9-3) Results in Saved Searches" on page 10
- ["Connection](#page-9-4) Error with Splunk" on page 10
- . "Incorrect Data in Cisco Prime and [TOPDesk"](#page-10-0) on page 11

#### <span id="page-7-0"></span>Active Directory Users

Savision iQ uses Active Directory to authenticate users. Savision iQadministrators can choose which users and groups in Active Directory are permitted to access Savision iQ. Built-in groups in Active Directory, such as Domain Admins or Domain Users, cannot access Savision iQ. If a user belongs only to a built-in group, that user cannot access Savision iQ. Ensure that you give the user permission to access Savision iQ, or that you add the user to one of your custom groups.

#### <span id="page-7-1"></span>URL Used for Notifications

When you create a board or business service, Savision iQ creates a URL for the item. The URL is based on how you are connected to Savision iQ at the time that you create the board or business service. For example, if you connect to Savision iQ through localhost, the URL is based on the localhost address. If you configure automatic notifications, this URL is included in the message sent to recipients. Recipients who click the link may see an "unable to connect" or "connection refused" message, or may be redirected to a search engine, depending on the browser.

If you configure email notifications, or if you use PowerShell to send notifications to other applications, you need to configure the URL used by the notifications. A script is available from our support team to help you change the URL. For more information, see the following Knowledge Base article:

<span id="page-7-2"></span><https://support.martellotech.com/knowledgeBase/10320492>

#### Elasticsearch Errors After an Upgrade

Savision iQ typically installs Elasticsearch, however, if your deployment uses its own Elasticsearch cluster or uses a hosted Elasticsearch cluster, you may see errors after an upgrade. Savision iQ requires Elasticsearch indices to be closed, which may not be part of your configuration. For information about how to correct this problem, see the following Knowledge Base article:

<span id="page-7-3"></span><https://support.martellotech.com/knowledgeBase/10322935>

#### Elasticsearch Does Not Install

When you install Savision iQ on a computer that does not have Java, the Savision iQ installer prompts you to install it; however, after Java is installed, the installer skips the installation of Elasticsearch.

To resolve this issue, run the Savision iQ installer again.

#### <span id="page-8-0"></span>Editing an Alert Field Causes Buttons to Work Incorrectly

When you view an alert in Savision iQ, some alerts include editable fields from the source system, depending on the integration. In this release, if you enter an address in the editable URL field, the **Go To Related Components** and the **Go To Source** buttons do not work correctly; these buttons open the URL that you added to the editable field.

#### <span id="page-8-1"></span>Savision iQ Launches on the Default Port

By default, Savision iQ uses port 59212. When you launch Savision iQ from the installer or from the shortcut created by the installer, the application always uses port 59212, even if you have changed the default settings and configured the server to use a different port.

#### <span id="page-8-2"></span>Incorrect SLA Calculations

SLA calculations for a business service may be incorrect for a period of up to 15 minutes if the health state of the service changes during that interval. Savision iQ makes SLA calculations every 15 minutes, and if the health state changes in between calculations, the interface continues to display information based on the previous health state until a new calculation is performed. For this reason, information such as the Current SLA value may drop and then revert to a higher number when the status is updated.

#### <span id="page-8-3"></span>Error: Limit of Mapping Depth

You may see an error in the log file that contains the following text: "Limit of mapping depth [20] in index [<Index Name>] has been exceeded due to object field..."

If you see this error, increase the limit of the number of inner objects of the Elasticsearch index. You can do so by using curl to execute the following PUT request:

```
curl -u <username:password> -X PUT <Elasticsearch URL>/<Index Name>/
settings -H "Content-Type: application/json" -d "{ 
\"index.mapping.depth.limit\" : 50 }"
```
To verify that the limit has been correctly updated, use curl to execute the following GET request:

```
curl -u <username:password> -X GET <Elasticsearch URL>/<Index Name>/
settings
```
#### <span id="page-8-4"></span>Relationships Not Shown in Cisco Prime Integrations

In Cisco Prime integrations, Savision iQ displays objects and health states, but does not show the relationship between groups. This issue occurs if the group name in Cisco Prime includes a comma. To resolve this issue, ensure that there are no commas in the group names that you configure in Cisco Prime.

#### <span id="page-9-0"></span>Increased Memory Usage in Elasticsearch

Savision iQ release 2.9.3 has a higher data throughput than in previous releases. Because of this, the memory usage of Elasticsearch could increase. Martello recommends that you increase the heap space when the elasticsearch log file contains the following messages:

[o.e.m.j.JvmGcMonitorService][UD2zDJd] [gc][215085] overhead, spent [1.2s] collecting in the last [2s]

For information about how to set the maximum Elasticsearch heap space, see the "Configure Elasticsearch" chapter in the *Savision iQ Installation and Upgrade Guide*, available on the Partner Portal at <https://partners.martellotech.com/> or on the Downloads page of the Martello website at [https://martellotech.com/downloads/.](https://martellotech.com/downloads/)

#### <span id="page-9-1"></span>BMC Remedy Error when Email is the Reported Source

When you create a BMC Remedy incident in Savision iQ and select Email as the option for the **Reported Source** field, BMC Remedy reports an error.

#### <span id="page-9-2"></span>Open Alerts from CA APM

When an alert rule in CA APM triggers an alert, the alert is reported in Savision iQ. If you subsequently disable the alert rule in CA APM while there are still open alerts, the alerts become inactive in CA APM but continue to display as open alerts in Savision iQ.

If you want to disable an alert rule in CA APM, you can avoid this issue by performing the following steps:

- . In CA APM, lower the threshold that triggers the alert.
- Wait for Savision iQ to remove the alerts.
- Disable the alert rule in CA APM.

#### <span id="page-9-3"></span>Unexpected Results in Saved Searches

A search for numeric values may not return all the expected results. For example, if a Component contains the integer property "Parent ID" with the value 123, searching for only the number 123 will not return that component. In order to get the desired results, you must specify the field name in the search: source.prtg.ParentId:123. In this case, all the PRTG components that have the property "Parent ID" equal to 123 are returned.

#### <span id="page-9-4"></span>Connection Error with Splunk

After you upgrade to release 2.9.3, the Splunk integration may show an error message indicating that it is unable to connect to the source system.

To fix this issue, remove the integration and then add it. From the main menu, select **Settings**. Use the **Delete** button to remove the integration, and then click the **Add** button at the bottom of the page and add the integration again.

In Savision iQ release 2.9.3, the Splunk integration is a beta version.

#### <span id="page-10-0"></span>Incorrect Data in Cisco Prime and TOPDesk

After you upgrade to release 2.9.3, Cisco Prime and TopDesk integrations may show an incorrect number of components, and states may display as unknown.

To fix this issue, Martello has created a PowerShell script that clears the data from integration without affecting any of the objects that are discovered and placed in board or services. For instructions on how to use the script, see the following Knowledge Base article: [https://support.martellotech.com/knowledgeBase/9528506.](https://support.martellotech.com/knowledgeBase/9528506)

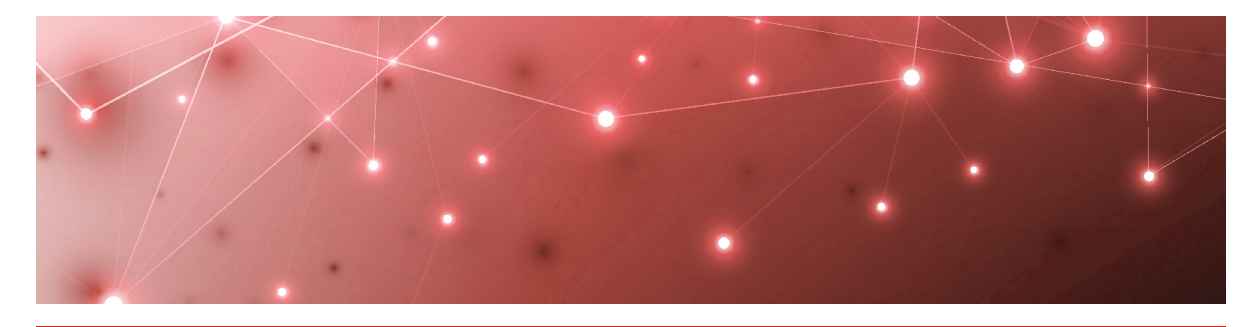

# <span id="page-11-1"></span><span id="page-11-0"></span>Installation and Upgrade Planning

The following sections provide information about the requirements that your system must meet before you can install or upgrade Savision iQ.

- **.** "Server [Requirements"](#page-11-2) on page 12
- . "IIS Roles and [Features"](#page-12-0) on page 13
- ["Java"](#page-13-0) on page 14
- . "SQL [Database"](#page-14-0) on page 15
- ["Elasticsearch"](#page-14-1) on page 15
- "Active [Directory"](#page-14-2) on page 15
- ["Firewall](#page-15-0) Access" on page 16
- **.** ["Supported](#page-16-0) Upgrade Paths" on page 17

#### <span id="page-11-2"></span>**Server Requirements**

You can install Savision iQ on a Windows Server 2012 (or higher) running IIS 8.0 (or higher). We recommend that you use the latest available version of Windows Server. The server must be a member of an Active Directory domain, and Savision iQ must be installed by a Domain user with local Admin rights.

We recommend that you install Savision iQ on its own server. The following table lists the minimum requirements and recommendations for the server.

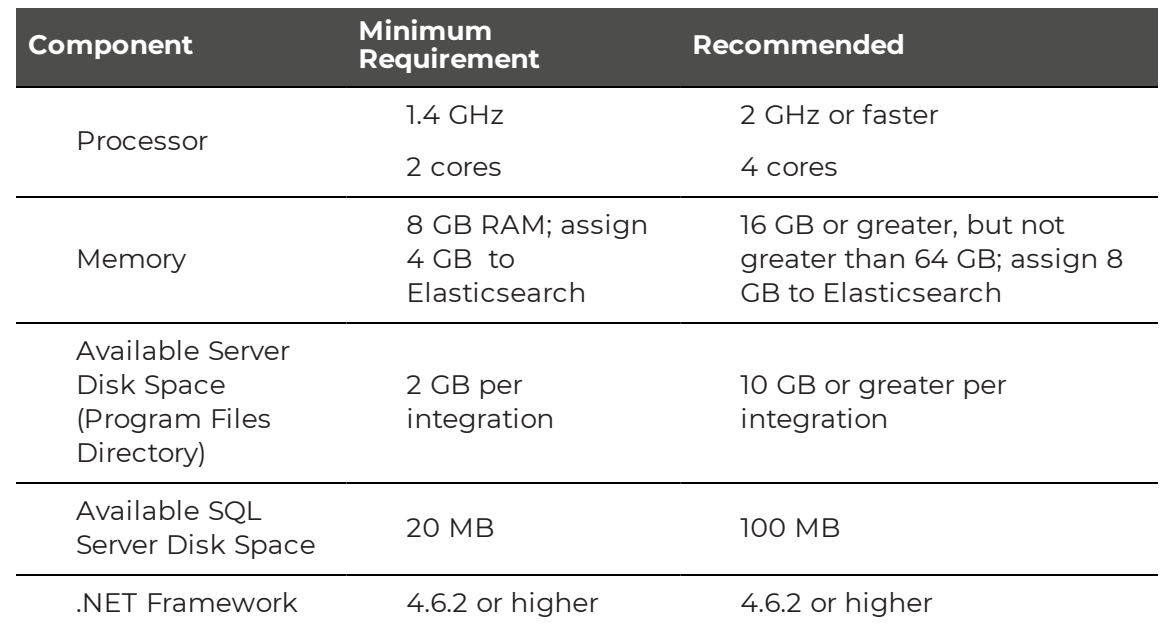

#### **Table 1: Server Requirements and Recommendations**

### <span id="page-12-0"></span>**IIS Roles and Features**

The Savision iQ installer can add the roles and features needed for Savision iQ to function properly.

If you want to install the roles and features manually, add the roles and features listed in the table below to your Windows Server:

**Table 2: Server Requirements and Recommendations**

| <b>Web Server Components</b>  | <b>Type</b>                                                     |
|-------------------------------|-----------------------------------------------------------------|
| <b>Roles</b>                  |                                                                 |
| Common                        | Default Document                                                |
|                               | Static Content                                                  |
| <b>Health and Diagnostics</b> | HTTP Logging. Optional, but recommended<br>for troubleshooting. |
| Security                      | Request Filtering                                               |
|                               | Windows Authentication                                          |

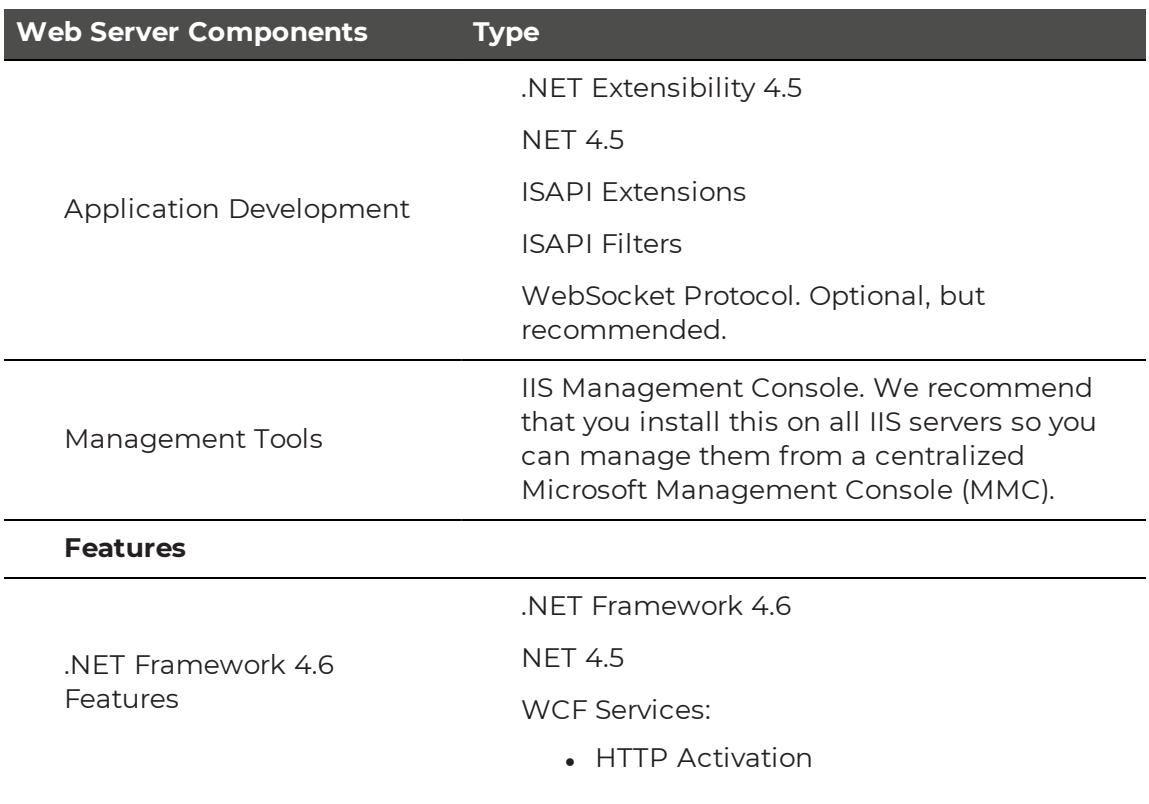

In addition, ensure that you enable the following:

- Automatic start-up for the Windows Process Activation (WAS).
- World Wide Web Publishing (W3SVC) services.

**Note:** Savision iQ is installed as a new website with a self-signed certificate running on port 59212. You can change the port using the IIS Management Console under the bindings for the Savision iQ website.

#### <span id="page-13-0"></span>**Java**

Savision iQ uses Elasticsearch to store the majority of its data. This allows it to retrieve information quickly. Elasticsearch requires Java JRE V8 (at least u131 or higher), Java JDK version 11, or Java JDK version 12.

We recommend that you use Amazon Corretto, a no-cost, production-ready distribution of the OpenJDK supported by Amazon. Amazon Corretto 11 is available at the following link:

<https://docs.aws.amazon.com/corretto/latest/corretto-11-ug/downloads-list.html>

Alternatively, you can download and install Oracle Java SE from the following link:

<https://www.oracle.com/technetwork/java/javase/downloads/index.html>

Please note that you may need a commercial license from Oracle to use Oracle Java SE.

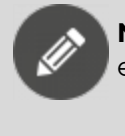

**Note:** After you install a valid version of Java, ensure that the environment variable "JAVA\_HOME" is correctly set.

## <span id="page-14-0"></span>**SQL Database**

Savision iQ stores configuration information in a SQL database. We recommend that you use SQL Server 2012 or higher. The server can be a locally running instance or an instance running in a cluster. Savision iQ is also compatible with SQL Express.

If you are evaluating the software or wish to use SQL Express, you can download it using the following link: [https://www.microsoft.com/en](https://www.microsoft.com/en-us/download/details.aspx?id=55994)[us/download/details.aspx?id=55994.](https://www.microsoft.com/en-us/download/details.aspx?id=55994)

During the installation, you are prompted to enter the SQL instance and user credentials that have permission to create a database. This same user account is used as the app pool account for Savision iQ. After the installation is complete, you can adjust the account to a lower privilege level, as long as the account continues to have read/write permissions to the Savision iQ database.

**Note:** Savision iQ requires the collation of your SQL instance to be case insensitive.

### <span id="page-14-1"></span>**Elasticsearch**

Savision iQ release 2.6 and higher requires Elasticsearch version 6.8. If it is not already installed, a single-node deployment of Elasticsearch is installed with Savision iQ. This single-node deployment is suitable for evaluations and small deployments; however, you may wish or need to move to a larger Elasticsearch environment. For guidelines about sizing please refer to the following link:

<https://www.elastic.co/guide/en/elasticsearch/guide/current/hardware.html>

### <span id="page-14-2"></span>**Active Directory**

By default, Savision iQ queries the Global Catalog for available domain controllers and works with users and groups from all the domains in the forest.

To allow a user to target a specific Active Directory domain controller, you must edit the Web.config file. Add the following lines to the <appSettings> section:

```
<add key="ad.dc" value="" />
<add key="ad.user" value="" />
```

```
<add key="ad.password" value="" />
<add key="ad.domains" value="*" />
<add key="ad.scan_trusted_domains" value="false" />
<add key="ad.ignore_token_groups" value="true" />
```
If you use default values, the application reverts to the current Active Directory Forest settings.

```
<add key="ad.dc" value="<empty or Domain Controller>" />
\leqadd key="ad.domains" value="\lt'* or domains to query, separated by
comma>" />
```
The parameter scan\_trusted\_domains tells Savision iQ to look for trusted domains in AD and is by default set to false.

The parameter ignore token groups tells Savision iQ to ignore retrieving AD User groups by token groups. It is true by default.

These two parameters can make Savision iQ slow if they are enabled.

#### <span id="page-15-0"></span>**Firewall Access**

By default, Savision iQ is installed as a website running under port 59212. You can change the port number if you wish.

Each integration has its own requirements for access. Your firewall rules for outbound traffic must allow Savision iQ to communicate with the integrated system.

The following table lists the ports used by each monitoring system or ITSM that integrates with Savision iQ. Some systems allow you to customize the port.

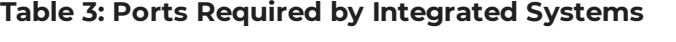

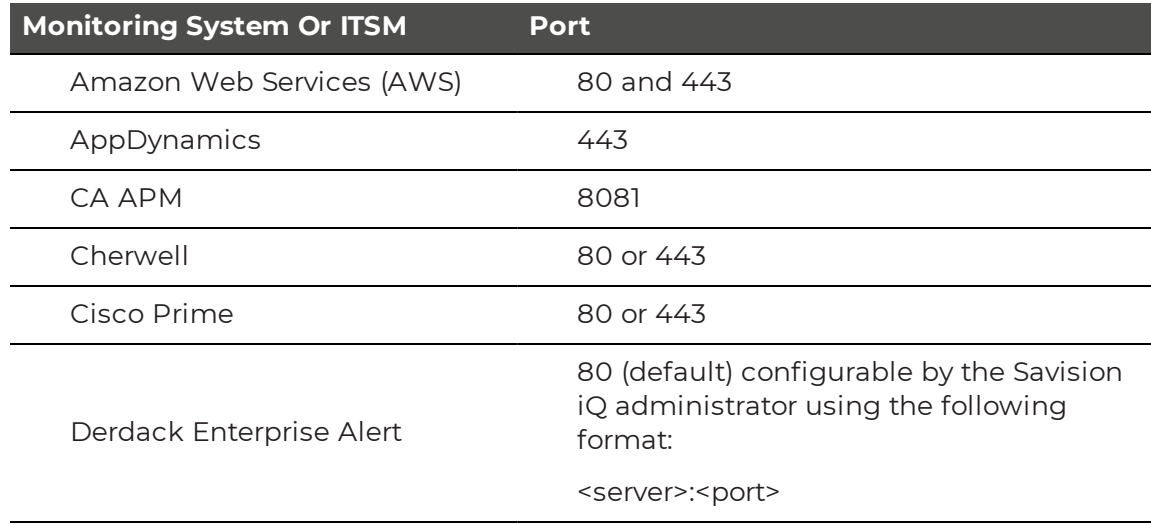

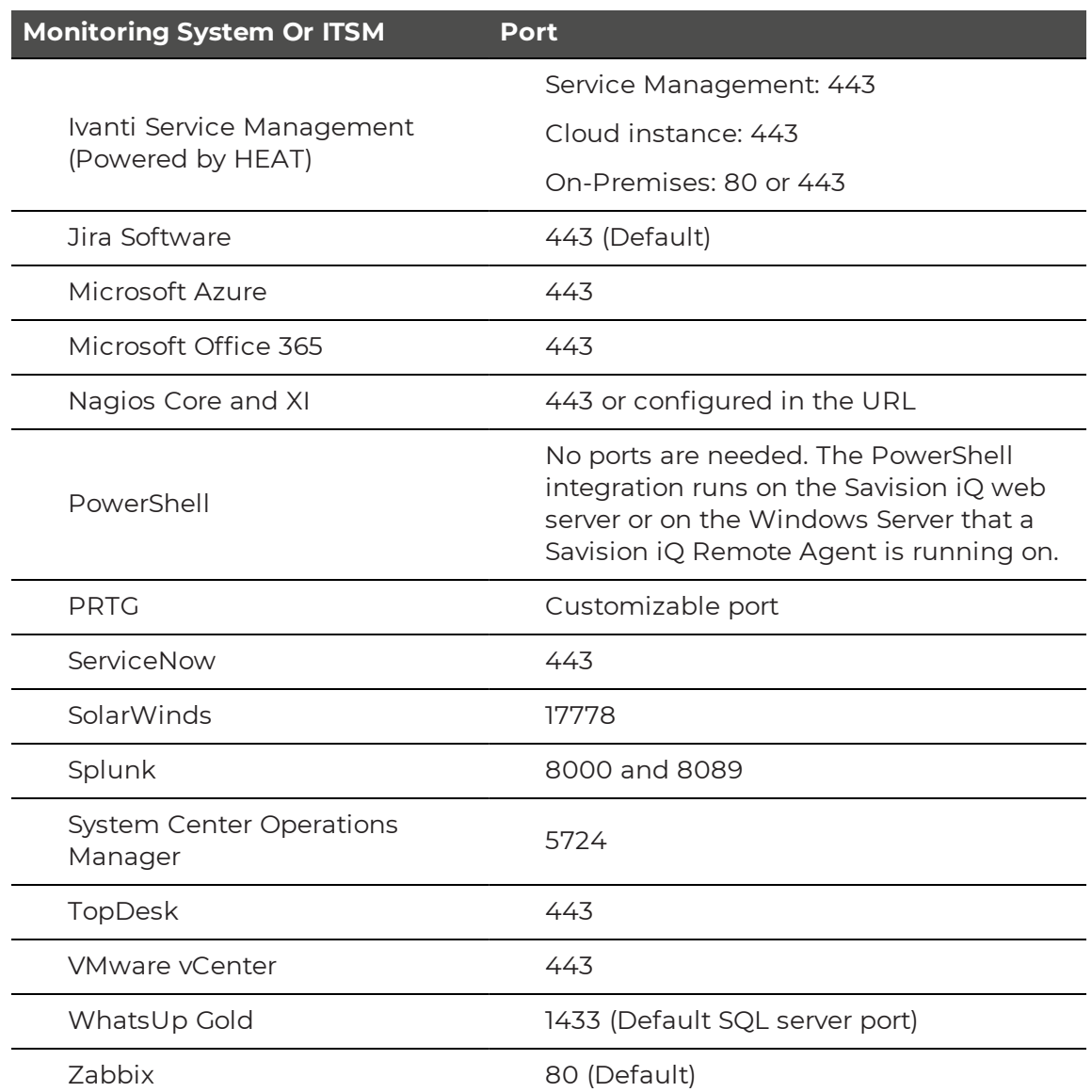

# <span id="page-16-0"></span>**Supported Upgrade Paths**

You can upgrade to Savision iQ 2.9.3 from Release 2.6.1.

If your currently installed version is Release 2.5.x, you must upgrade to Release 2.6.1 before upgrading to Release 2.9.3. Please contact [itops-support@martellotech.com](mailto:itops-support@martellotech.com) for more information.

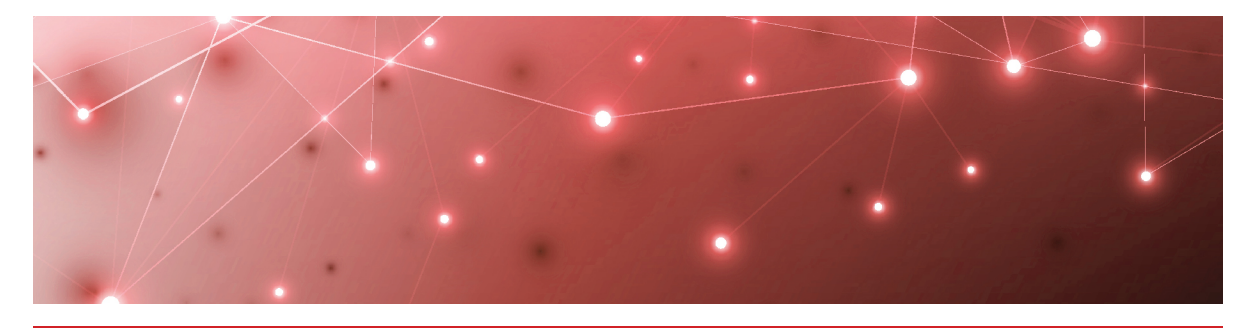

# <span id="page-17-1"></span><span id="page-17-0"></span>Install or Upgrade Savision iQ

Use the procedures in this section to install or upgrade Savision iQ.

#### **Before you Begin**

- Ensure that your system meets all the prerequisites listed in ["Installation](#page-11-1) and Upgrade [Planning"](#page-11-1) on page 12.
- Download the installation package from our website at: <https://www.martellotech.com/downloads>

The installation package contains the following installers:

- Savision iQ-2.9.3.exe
- Savision iQ Agent-2.9.3.exe
- Elasticsearch-6.8.1.exe—This file is included in the installation package but is not required if you are upgrading from Release 2.6.2 or higher.

After you download the installation package, complete the following tasks:

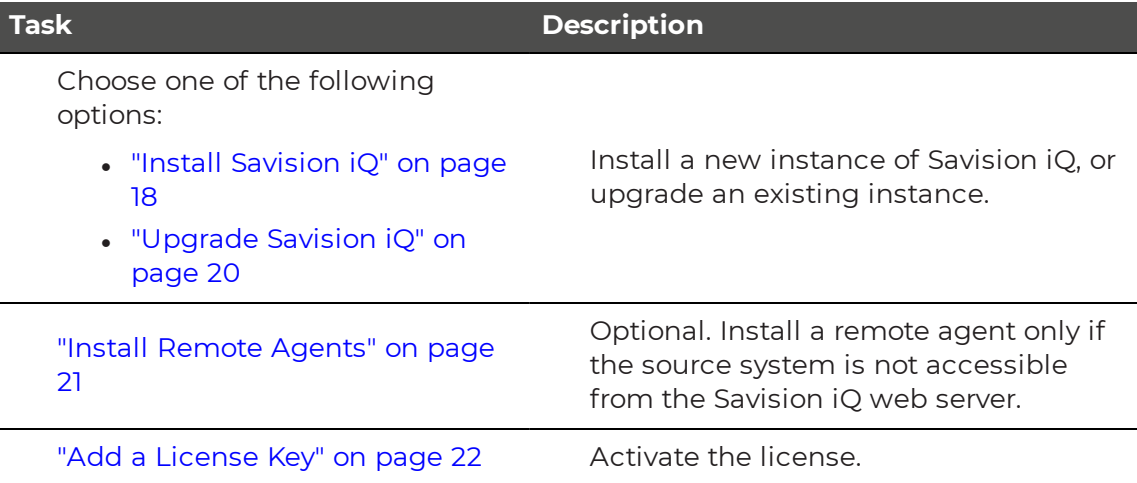

### <span id="page-17-2"></span>**Install Savision iQ**

Use the following procedure to install Savision iQ. You must be a domain administrator with local administration privileges to complete this procedure.

#### **Before you Begin**

Savision iQ needs to access information that is stored on the SQL server. You can use a full SQL server, or you can use SQL Server Express. Before you begin, ensure that you have the server instance and the credentials for the SQL server that is used to store this metadata.

- For an SQL server, the default instance name is <SQL Server host name or IP Address>. The non-default instance name is <SQL Server host name or IP Address>\<instance name>.
- For SQL Server Express, the default instance name is <SQL Server host name or IP Address>\SQLExpress. The non-default instance name is <SQL Server host name or IP Address>\<instance name>.

If you do not have a full SQL server, the Savision iQ installer provides a link to SQL Server Express. If you are using this option, ensure that you record the connection string that SQL Express generates; you will need this connection string during the installation process. The connection string uses the following format: <machine\_name>\SQLExpress. Ensure that Windows updates are installed and there are no pending reboots.

- **1.** Right-click the Savision iQ-2.9.3.exe file and select **Run As Administrator**.
- **2.** Click **Next** at the welcome screen.
- **3.** Click on **I accept the agreement** and then click **Next**.
- **4.** On the **Connect to SQL Server** page, enter the SQL server instance as well as the credentials of a user that has rights to create the database.

**Note:** If you do not have a SQL Server, you can click on **Install SQL Server Express** to install the express version of SQL Server. This option is useful if you have a small environment or would like to use Savision iQ for demonstration or evaluation purposes. When you choose this option, you can de-select the following features: SQL Server Replication and SQL Client Connectivity SDK.

- **5.** Click **Verify**. When the credentials are verified, click **Next**.
- **6.** Select the destination where you want to install Savision iQ and click **Next**.
- **7.** Optional. Click on **Create a desktop shortcut** and click **Next**.
- **8.** If Elasticsearch is not already installed on this server, the Elasticsearch installer launches. When the Welcome to the Elasticsearch Setup Wizard displays, click **Next** .
- **9.** Click **I accept the agreement** and click **Next**.
- **10.** Select the destination where you want to install Elasticsearch and click **Next**.
- **11.** When the Elasticsearch installation is complete, click **Finish**. Savision iQ continues its installation. It verifies the IIS Roles and Features and adds any requirements that are missing.
- **12.** When the installation is complete, click **Finish**.

Savision iQ launches.

#### **Next Steps**

To complete the installation, perform the following procedures:

- Optional. Perform the procedure "Install [Remote](#page-20-0) Agents" on page 21 only if the source system is not accessible from the Savision iQ web server.
- To activate the installation, perform the procedure "Add a [License](#page-21-0) Key" on [page](#page-21-0) 22

## <span id="page-19-0"></span>**Upgrade Savision iQ**

Use the information in this section to perform the following tasks:

- . ["Understand](#page-19-1) the Upgrade Process" on page 20
- . "Upgrade the [Software"](#page-19-2) on page 20

#### <span id="page-19-1"></span>Understand the Upgrade Process

The Savision iQ installer supports an in-place upgrade. If you made manual changes to the web.config file, those changes are preserved during an in-place upgrade. If you choose to uninstall and reinstall the software, instead of performing an in-place upgrade, any manual changes that you made in the web.config file are lost when you install the new version. In addition, uninstalling and reinstalling the software will not remove any data from the SQL server and Elasticsearch data stores.

This release of Savision iQ requires Elasticsearch version 6.8. The Savision iQ installer package contains an installer for Elasticsearch that upgrades an Elasticsearch node from 5.6. or 6.5 to 6.8. If Elasticsearch is installed on the same machine as Savision iQ, the Savision iQ installer executes the Elasticsearch installer automatically. In the case of an Elasticsearch cluster, you must execute the Elasticsearch installer on all Elasticsearch nodes before you install Savision iQ.

If you are upgrading from release 2.5.x to 2.9.3, Savision iQ reindexes all savisioniq\_\* indices in Elasticsearch after the installation. This process can take several hours. During that time, the indices being processed are not accessible and no data from those indices is visible in Savision iQ.

#### <span id="page-19-2"></span>Upgrade the Software

Use the following procedure to upgrade Savision iQ.

#### **Before you Begin**

- Backup any PowerShell scripts from the PSScripts folder.
- Stop the app pool. The app pool automatically restarts after the upgrade is complete.
- $\bullet$  View the current binding information on the Savision iQ website, making note of ports, SSL certificates, and host name information. You may need to restore some of these settings after the upgrade.
- **1.** Right-click the Savision iQ-2.9.3.exe file and select **Run As Administrator**.
- **2.** Click **Next** at the welcome screen.
- **3.** Click on **I accept the agreement** and then click **Next**.
- **4.** On the **Connect to SQL Server** page, enter the SQL server instance as well as the credentials of a user that has rights to create the database. You must enter the same SQL Server instance that you entered in the initial installation of Savision iQ.

**Note:** If you do not have a SQL Server, you can click on **Install SQL Server Express** to install the express version of SQL Server. This option is useful if you have a small environment or would like to use Savision iQ for demonstration or evaluation purposes.

- **5.** Click **Verify**. When the credentials are verified, click **Next**.
- **6.** Select the destination where you want to install Savision iQ and click **Next**.
- **7.** Optional. Click on **Create a desktop shortcut** and click **Next**. Savision iQ continues its installation. It verifies the IIS Roles and Features and adds any requirements that are missing.
- **8.** When the installation is complete, click **Finish**. Savision iQ launches.

#### **Next Steps**

To complete the upgrade, perform the following procedures:

- Optional. Perform the procedure "Install [Remote](#page-20-0) Agents" on page 21 only if the source system is not accessible from the Savision iQ web server.
- To activate the installation, perform the procedure "Add a [License](#page-21-0) Key" on [page](#page-21-0) 22

#### <span id="page-20-0"></span>**Install Remote Agents**

When you install Savision iQ, it will install an agent locally on the server. For most installations the local agent is all that is needed. In some cases, you may need to install a remote agent to access certain systems you want Savision iQ to integrate with. For example, you need to install a remote agent when the source system is not accessible from the Savision iQ web server.

The remote agent installs as a Windows service.

- **1.** From the remote computer, open your browser and log into Savision iQ.
- **2.** From the main menu, select **Settings >Agents**.
- **3.** Click the **Download Agent** icon in the bottom corner of the page. The AgentInstaller.zip file downloads.
- **4.** Extract the files. There are two files: Savision iQ Agent-2.9.3.exe and Setup.cmd.
- **5.** Choose one of the following options:
	- Double-click the Setup.cmd to launch the installer with the Savision iQ web server URL pre-populated.
	- <sup>l</sup> Right-click on Savision iQ Agent-2.9.3.exe and select **Run As Administrator**.
- **6.** Click **Next** on the welcome screen.
- **7.** Select **I accept the agreement** and click **Next**.
- **8.** Enter the URL of the Savision iQ web server, as well as your Savision iQ Administrator credentials; click **Verify**.
- **9.** Enter the destination where you want to install the agent and click **Next**.
- **10.** Click **Finish** when the installation is complete. After a few moments, the remote agent is listed as an available agent in Savision iQ.

#### <span id="page-21-0"></span>**Add a License Key**

After you purchase a license, the support team sends you an email with the license key attached in a text file. Use this procedure to activate the license.

- **1.** From the main menu, select **Settings**.
- **2.** Click the **Licensing** tab.
- **3.** Click the **Add License** button.
- **4.** Paste your license key in the dialog box and click **Activate**.

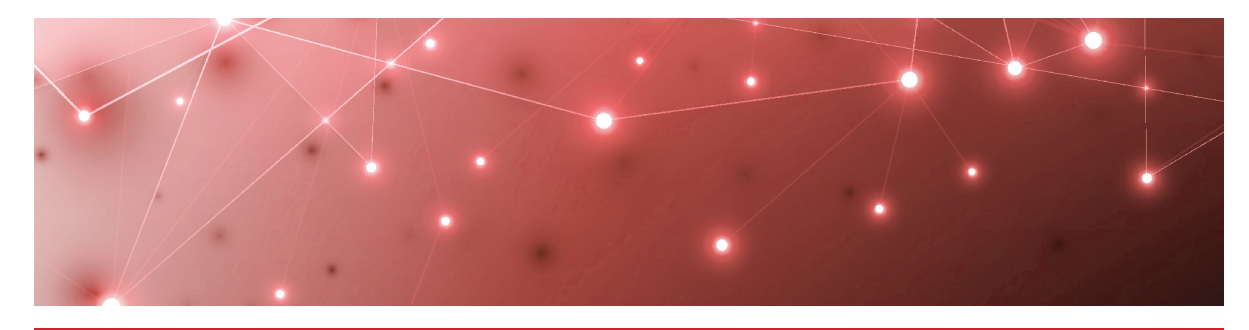

# <span id="page-22-1"></span><span id="page-22-0"></span>Contact

For additional information, please visit our support page at [https://support.martellotech.com](https://support.martellotech.com/), or email our IT-Ops Support Team at [itops](mailto:itops-support@martellotech.com)[support@martellotech.com.](mailto:itops-support@martellotech.com)

© Copyright 2020, Martello Technologies Corporation. All Rights Reserved. MarWatch™, Elfiq, Martello Technologies, and the Martello Technologies logo are trademarks of Martello Technologies Corporation.

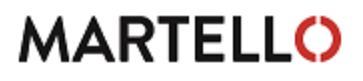

**MARTELLO** Corporation.<br>acknowledged. The mentioned in this document may be trademarks of their respective companies and are hereby acknowledged.